## **The Attachments Tab**

The Attachments tab allows the project owner to add external (i.e. non-Partek Flow) files to a project (for instance, spreadsheets, word documents, manuscripts). To attach a file, go to the **Attachments** tab (Figure 1). **Choose File** button invokes the file browser showing the directory structure of the local computer. Select the file that you want to attach and then click on the **Upload attachment** button. For security reasons, Partek Flow will not allow you to add an executable file.

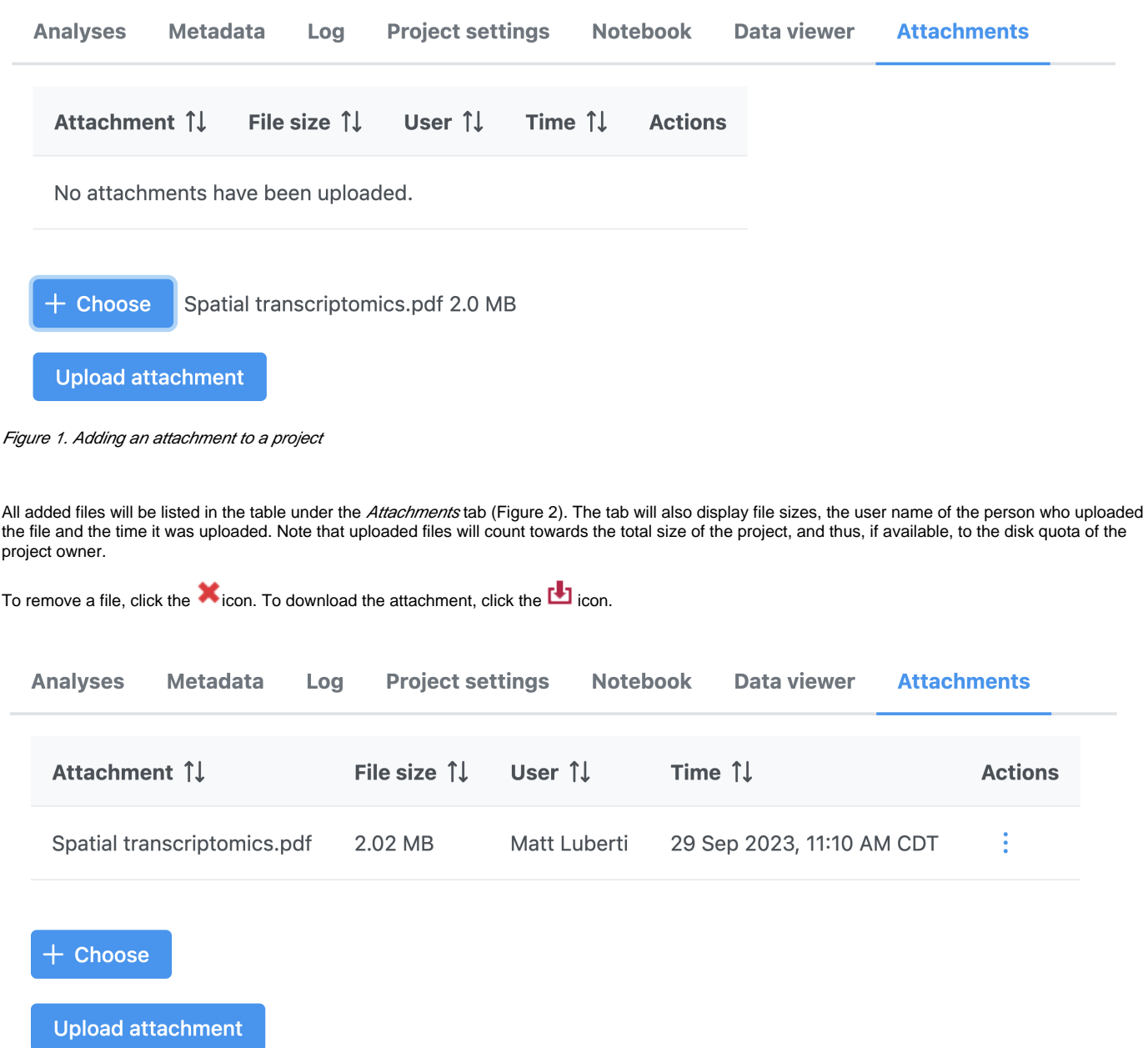

Figure 2. Attached files listed under the Attachments button (the image is just an illustration). To remove a file, use the red cross button

[<sup>«</sup> The Project Settings Tab](https://documentation.partek.com/display/FLOWDOC/The+Project+Settings+Tab) [Project Management »](https://documentation.partek.com/display/FLOWDOC/Project+Management)

## Additional Assistance

If you need additional assistance, please visit [our support page](http://www.partek.com/support) to submit a help ticket or find phone numbers for regional support.

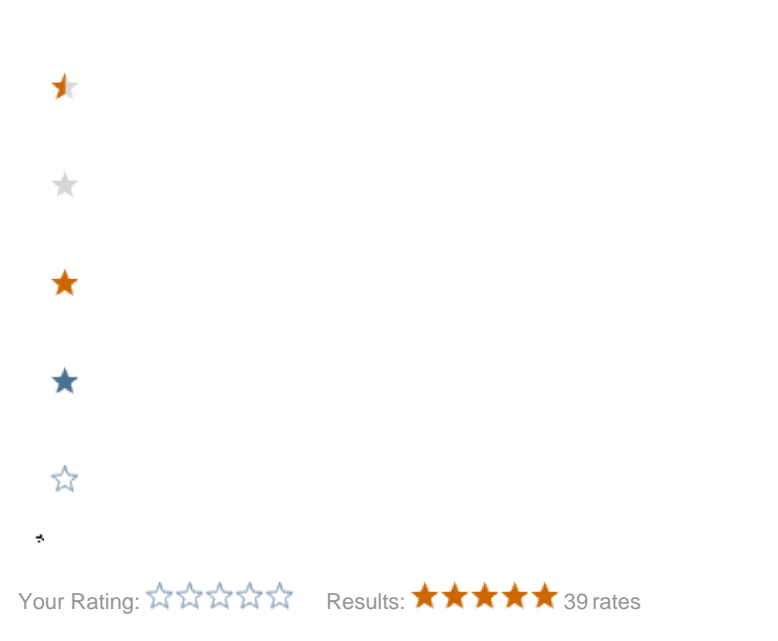